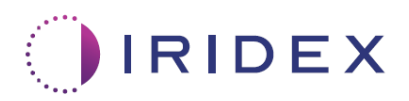

# Guia do Utilizador

# **Laser Cyclo G6® com Software de Gestão de Varrimento para Terapia com Laser Transescleral MicroPulse®**

Fornece informação acerca de ecrãs específicos ao procedimento, tons audíveis e o resumo dos parâmetros de tratamento do doente

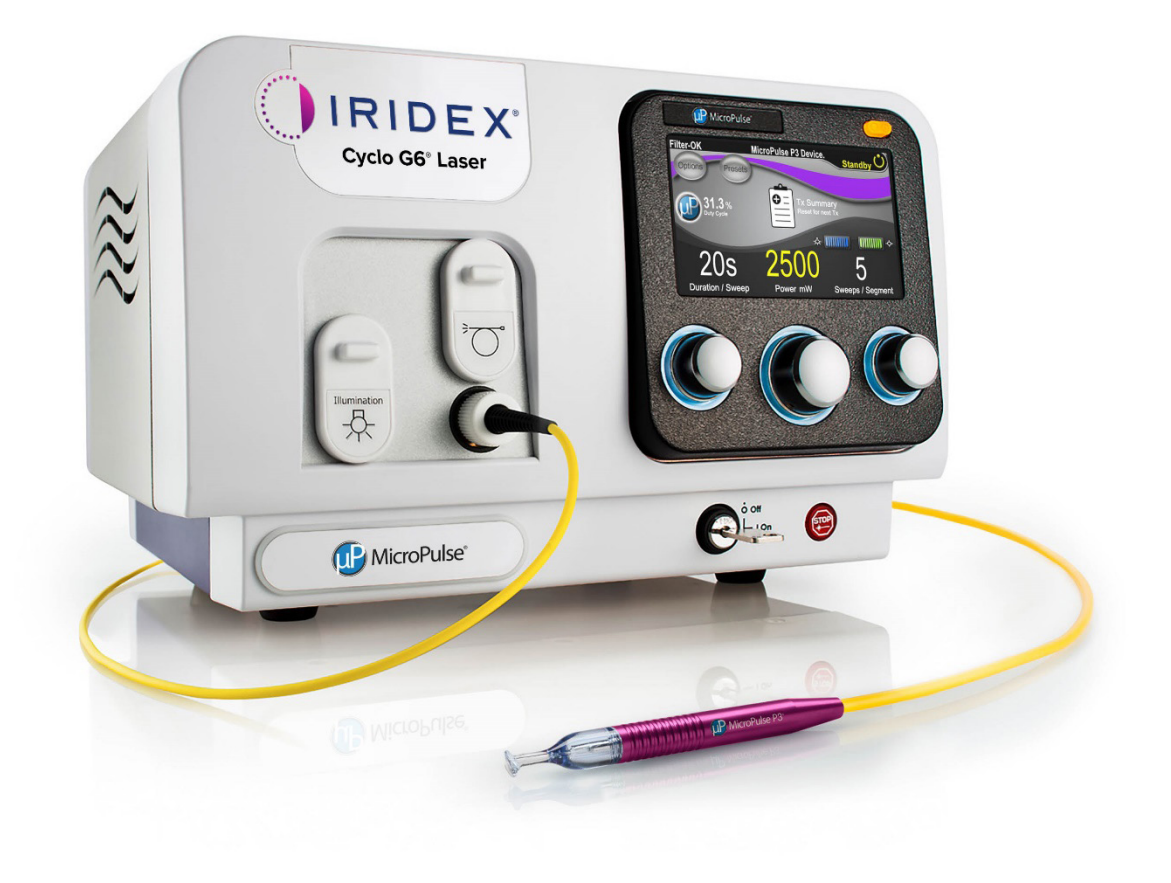

# **Índice**

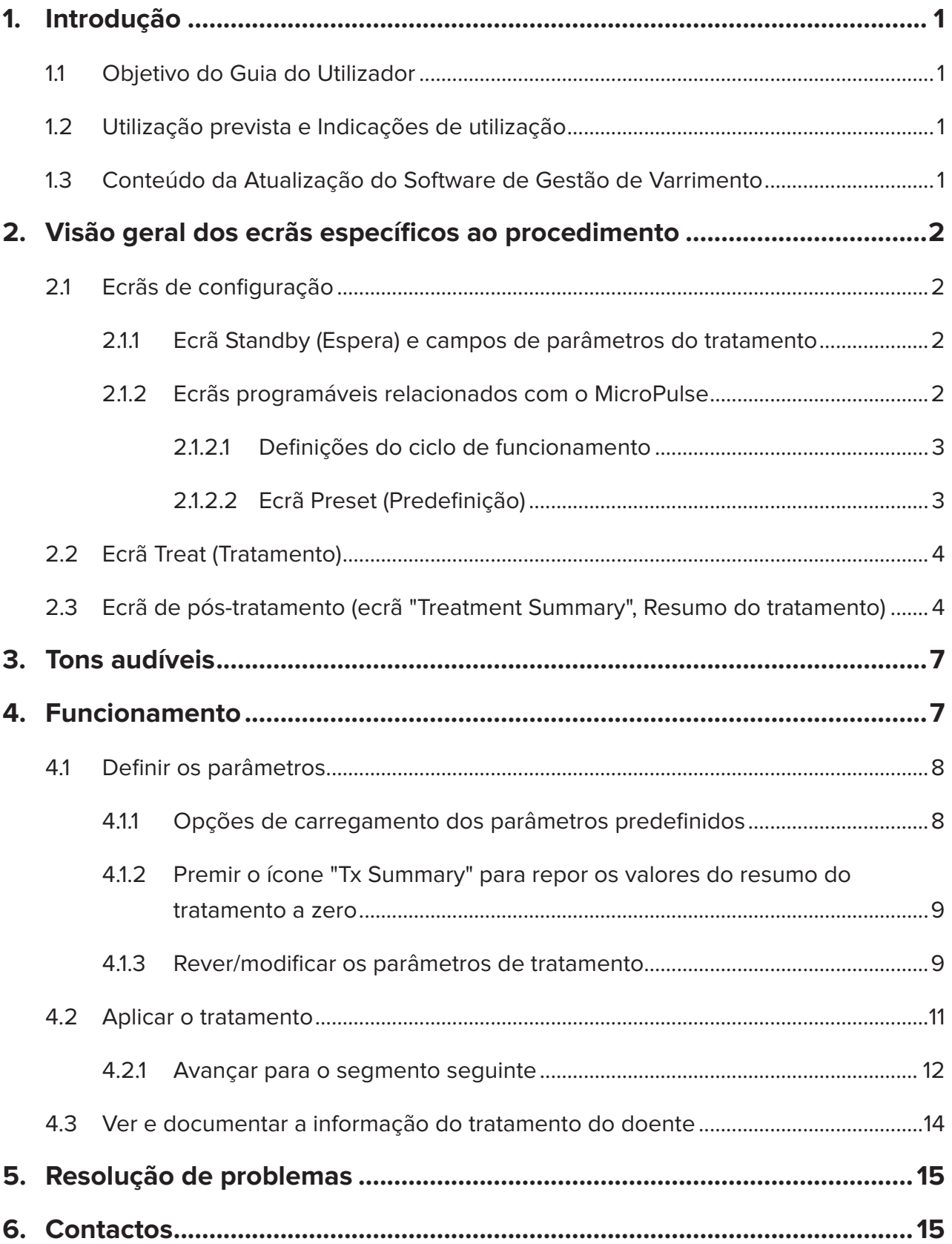

# <span id="page-2-0"></span>**1. Introdução**

### **1.1 Objetivo do Guia do Utilizador**

Este Guia do Utilizador visa fornecer informação específica à Atualização do Software de Gestão de Varrimento Cyclo G6® para Terapia com Laser Transescleral (TLT) MicroPulse® disponibilizada com o Dispositivo de Aplicação MicroPulse P3® (também referido como "Sonda MicroPulse P3").

Este Guia do Utilizador descreve e explica o funcionamento dos ecrãs da interface gráfica do utilizador e dos campos dos parâmetros de tratamento específicos à atualização do software. O Guia do Utilizador não fornece a informação que é comum ao software padrão e à atualização do software. Para ver as instruções de utilização completas, consulte o Manual do Operador do Sistema de Laser Cyclo G6 e as Instruções de Utilização (IFU) do Dispositivo de Aplicação MicroPulse P3.

*NOTA: Este Guia do Utilizador destina-se a ser utilizado em conjunto com o Manual do Operador do Sistema de Laser Cyclo G6 e as Instruções de Utilização do Dispositivo de Aplicação MicroPulse P3.*

### **1.2 Utilização prevista e Indicações de utilização**

Esta atualização do software destina-se a facilitar a utilização da consola e da sonda durante a realização de MicroPulse TLT, oferecendo ecrãs específicos ao procedimento, tons audíveis e um resumo dos parâmetros do tratamento do doente.

Para ver a descrição completa da Utilização prevista e das Indicações de utilização, consulte o Manual do Operador do Sistema de Laser Cyclo G6 e as Instruções de Utilização do Dispositivo de Aplicação MicroPulse P3.

### **1.3 Conteúdo da Atualização do Software de Gestão de Varrimento**

Esta atualização do software inclui ecrãs de configuração, um ecrã de tratamento e um ecrã de pós-tratamento específicos ao procedimento de MicroPulse TLT. Estes ecrãs separados específicos ao procedimento permitem ao utilizador navegar no carregamento e na programação dos parâmetros durante a configuração, monitorizar a aplicação durante o tratamento e, em seguida, ver um resumo da informação do tratamento utilizado no doente.

Adicionalmente, a atualização do software fornece tons audíveis para ajudar o médico a corresponder à velocidade de varrimento pretendida durante a utilização da Sonda MicroPulse P3 num determinado segmento (isto é, quadrante ou hemisfério).

# <span id="page-3-0"></span>**2. Visão geral dos ecrãs específicos ao procedimento**

A Atualização do Software de Gestão de Varrimento Cyclo G6 para MicroPulse TLT difere do software padrão fornecido com o sistema de laser Cyclo G6 na medida em que a atualização fornece ecrãs de configuração, tratamento e pós-tratamento específicos ao procedimento, bem como tons audíveis.

As secções que se seguem descrevem apenas os ecrãs e os campos específicos à atualização do software. Este guia do utilizador não descreve os ecrãs nem os campos comuns à atualização do software e ao software padrão. Consulte o Manual do Operador do Sistema de Laser Cyclo G6 e as Instruções de Utilização do Dispositivo de Aplicação MicroPulse P3 para ver as informações sobre a operação geral e a manutenção da consola de laser Cyclo G6 e da Sonda MicroPulse P3, incluindo uma descrição dos ecrãs que são comuns à atualização do software e ao software padrão.

## **2.1 Ecrãs de configuração**

### **2.1.1 Ecrã Standby (Espera) e campos de parâmetros do tratamento**

O ecrã Standby (Espera) é utilizado para introduzir os parâmetros do tratamento para MicroPulse TLT.

O ecrã inclui dois campos programáveis pelo utilizador: "Duration/Sweep" (Duração/Varrimento, isto é, a velocidade do varrimento) e "Sweep/Segment" (Varrimento/Segmento, isto é, o número de varrimentos por segmento) e um ícone de resumo do tratamento ("Tx Summary") que não estão incluídos no software padrão.

Os dois campos programáveis pelo utilizador são "Duration/Sweep" (Duração/Varrimento, isto é, a velocidade do varrimento) e "Sweep/Segment" (Varrimento/Segmento, isto é, o número de varrimentos por segmento). Estes são duas variáveis do tratamento com MicroPulse TLT que não foram completamente descritas na literatura. A documentação destas variáveis do tratamento ajudará os utilizadores a analisarem os respetivos resultados do tratamento com MicroPulse TLT e ajustarem os parâmetros necessários para alcançar o resultado pretendido para cada doente.

Quando prime o ícone Tx Summary, é apresentado o ecrã Treatment Summary (Resumo do tratamento). O ecrã Treatment Summary (Resumo do tratamento) oferece ao utilizador a oportunidade de documentar a informação relativa ao tratamento nos registos do doente. O software não guarda nenhuma informação pessoal ou que identifique o doente.

*Consulte [Tabela 1: Visão geral dos ecrãs da Atualização do Software de Gestão de Varrimento](#page-6-0)*

### **2.1.2 Ecrãs programáveis relacionados com o MicroPulse**

As definições do ciclo de funcionamento MicroPulse e o ecrã Preset (Predefinição) MicroPulse na atualização do software diferem do software padrão fornecido com o Laser Cyclo G6, conforme se mostra abaixo.

### <span id="page-4-0"></span>**2.1.2.1 Duty Cycle Settings (Definições do ciclo de funcionamento)**

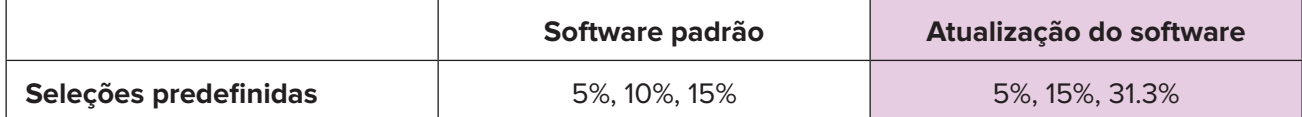

*NOTA: Não há alterações no ajuste manual dos ciclos de funcionamento nem a nível das durações e intervalos do MicroPulse.*

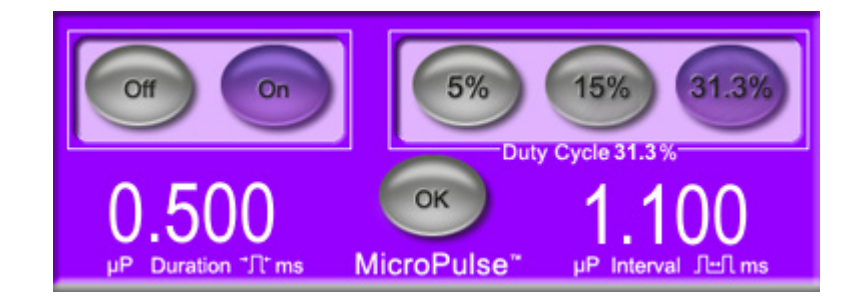

### **Definições do ciclo de funcionamento MicroPulse conforme apresentadas na atualização do software**

#### **2.1.2.2 Ecrã Preset (Predefinição)**

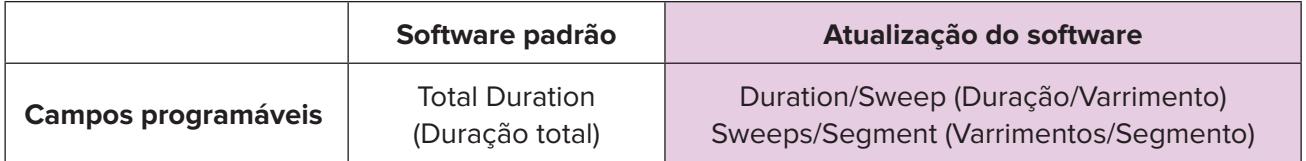

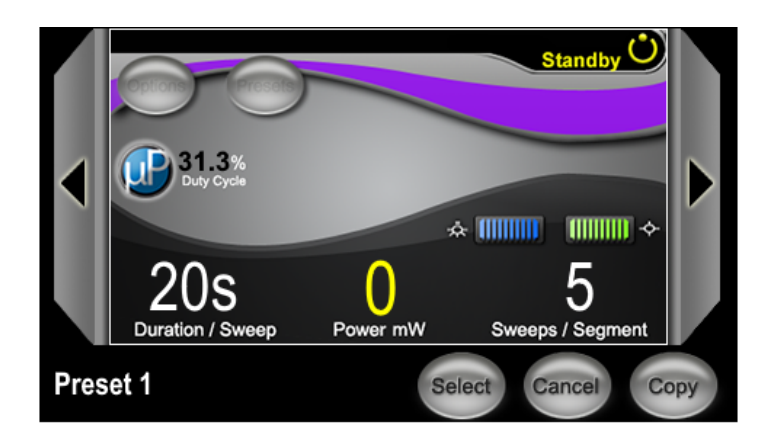

**Ecrã Preset (Predefinição) MicroPulse conforme apresentado na atualização do software**

## <span id="page-5-0"></span>**2.2 Ecrã Treat (Tratamento)**

O ecrã Treat (Tratamento) é apresentado quando o utilizador prime o botão Standby/Treat (Espera/ Tratamento) para entrar no modo Treat (Tratamento). O ecrã Treat (Tratamento) não tem campos programáveis.

O ecrã Treat (Tratamento) permite ao utilizador acompanhar o progresso de um segmento do tratamento (isto é, quadrante ou hemisfério). A seguinte informação é apresentada:

- 1. Total Sweeps per Segment (Total de varrimentos por segmento)
- 2. Current Sweep (Varrimento atual)
- 3. Sweep Duration Remaining (Duração remanescente do varrimento)
- 4. Total Segment Duration (Duração total do segmento)
- 5. Total Seconds Remaining (Total de segundos remanescentes)
- 6. Power (Potência)

Quando um segmento do tratamento é concluído, o **botão "Next Segment" (Segmento seguinte)** substitui automaticamente o cronómetro. A legenda do campo junto ao botão apresenta o texto "Segment Completed" (Segmento concluído). Para aplicar o tratamento no segmento seguinte (isto é, quadrante ou hemisfério), prima o botão "Next Segment" (Segmento seguinte) para repor os campos "Sweep Duration Remaining" (Duração remanescente do varrimento), "Current Sweep" (Varrimento atual) e "Total Seconds Remaining" (Total de segundos remanescentes) para os valores iniciais.

*Consulte [Tabela 1: Visão geral dos ecrãs da Atualização do Software de Gestão de Varrimento](#page-6-0)*

### **2.3 Ecrã de pós-tratamento (ecrã "Treatment Summary", Resumo do tratamento)**

O ecrã Treatment Summary (Resumo do tratamento) é acessível ao selecionar o ícone "Tx Summary" no ecrã Standby (Espera). O ecrã Treatment Summary (Resumo do tratamento) não tem campos programáveis.

O ecrã Treatment Summary (Resumo do tratamento) permite que o utilizador veja um resumo da informação relativa ao tratamento utilizado no doente, incluindo:

- 1. Total Segments (Segmentos totais)
- 2. Total Duration (Duração total)
- 3. Total Sweeps (Varrimentos totais)
- 4. Duration/Sweep (Duração/Varrimento), Power (Potência) e Sweeps/Segment (Varrimentos/ Segmento) do procedimento

Os valores cumulativos devem ser repostos entre tratamentos. As reposições podem ser efetuadas antes ou depois de cada tratamento com MicroPulse TLT.

O ecrã Treatment Summary (Resumo do tratamento) apresenta os dados do tratamento com MicroPulse TLT que o utilizador pode registar no ficheiro do doente. Em alternativa, o utilizador pode tirar uma fotografia do ecrã Treatment Summary (Resumo do tratamento) para anexar ao ficheiro do doente. O software não guarda nenhuma informação pessoal ou que identifique o doente.

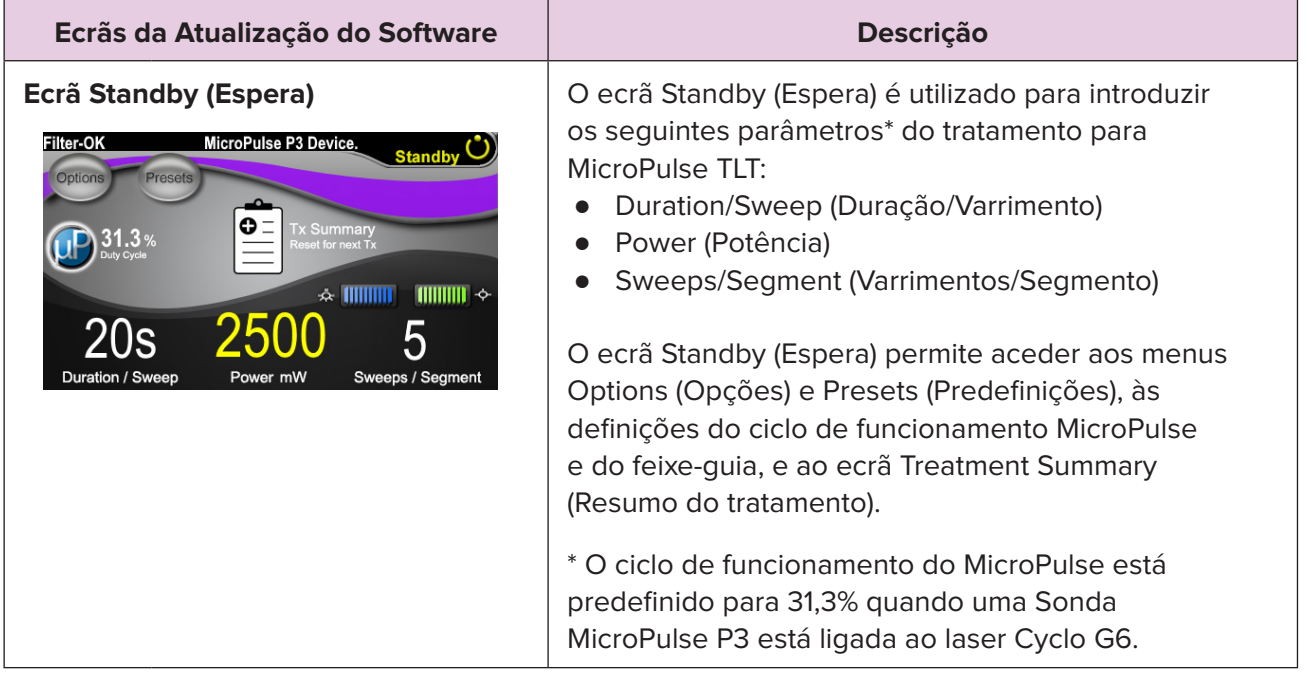

#### <span id="page-6-0"></span>**Tabela 1: Visão geral dos ecrãs da Atualização do Software de Gestão de Varrimento**

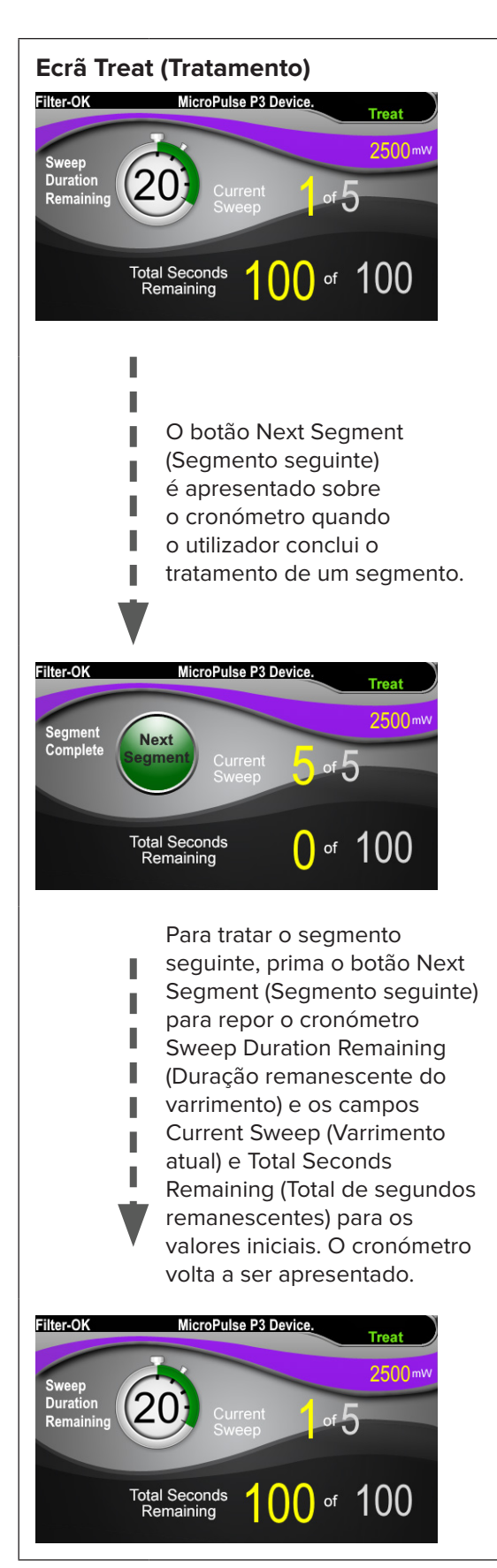

**Ecrã Treat (Tratamento)**  $\vert$  O ecrã Treat (Tratamento) apresenta os seguintes campos:

- Power (Potência) Este valor é transferido automaticamente do campo "Power" (Potência) no ecrã Standby (Espera).
- Sweep Duration Remaining (Duração remanescente do varrimento, cronómetro)
	- o Este valor é transferido automaticamente do campo "Duration/Sweep" (Duração/Varrimento) no ecrã Standby (Espera).
	- o O campo Sweep Duration Remaining (Duração remanescente do varrimento) acompanha o progresso de um único varrimento e é reposto automaticamente após cada varrimento.
- Total Sweeps per Segment (Total de varrimentos por segmento) Este valor é transferido automaticamente do campo "Sweeps/Segment" (Varrimentos/Segmento) no ecrã Standby (Espera).
- Current Sweep (Varrimento atual) O varrimento atual avança automaticamente após a conclusão de cada varrimento.
- Total Segment Duration (Duração total do segmento) Este valor é calculado automaticamente como o produto dos campos Duration/Sweep (Duração/ Varrimento) e Sweeps/Segment (Varrimentos/ Segmento).
- Total Seconds Remaining (Total de segundos remanescentes) Contagem decrescente automática do total de segundos remanescente no segmento.

### O **botão Next Segment (Segmento seguinte)**

é apresentado sobre o cronómetro Sweep Duration Remaining (Duração remanescente do varrimento) quando o utilizador conclui o tratamento de um segmento.

Para tratar o segmento seguinte, prima o botão "Next Segment" (Segmento seguinte) para repor os campos "Sweep Duration Remaining" (Duração remanescente do varrimento), "Current Sweep" (Varrimento atual) e "Total Seconds Remaining" (Total de segundos remanescentes) para os valores iniciais.

<span id="page-8-0"></span>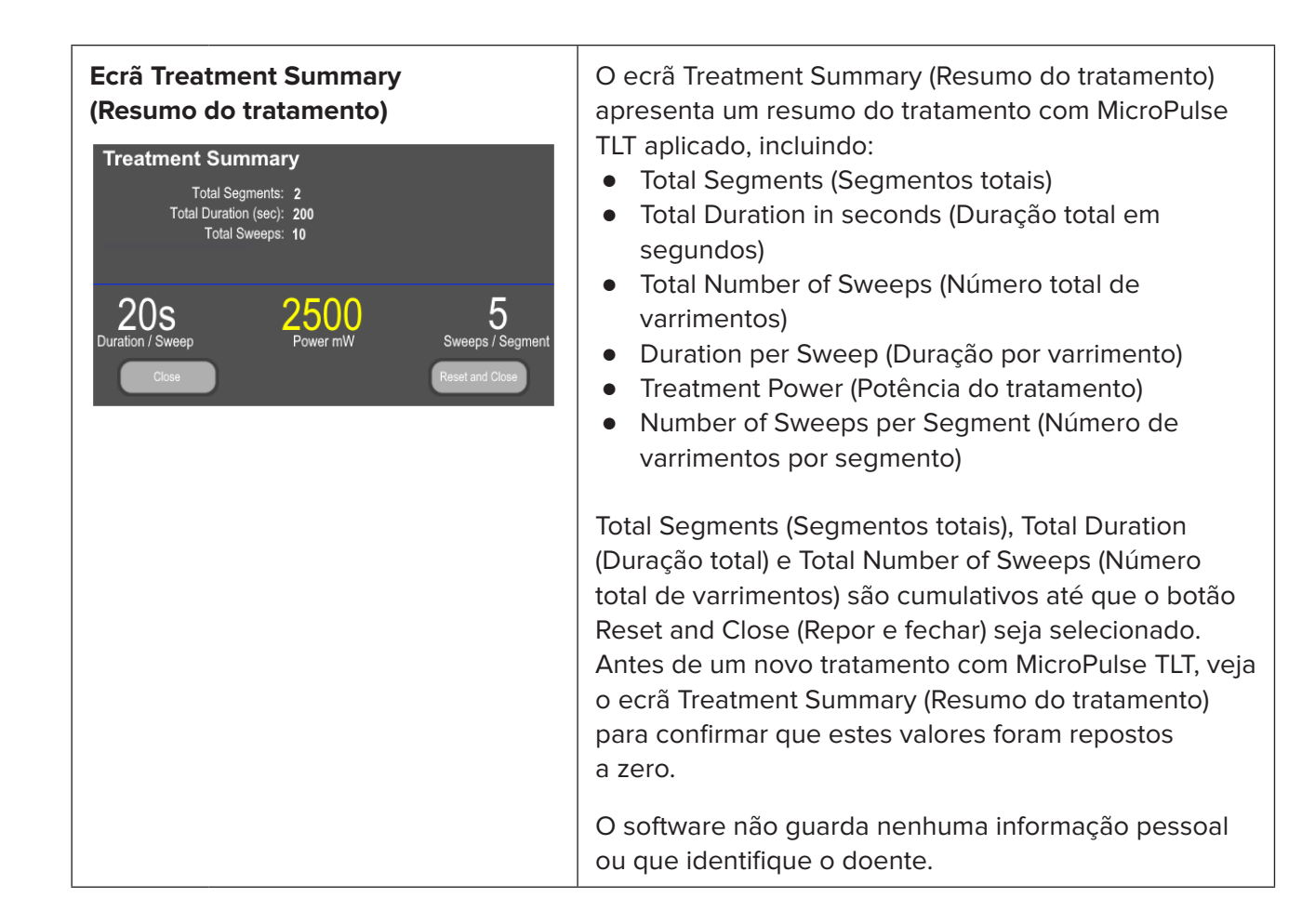

# **3. Tons audíveis**

Para ajudar o médico a corresponder à velocidade de varrimento pretendida enquanto movimenta a Sonda MicroPulse P3 para trás e para a frente num determinado segmento (isto é, quadrante ou hemisfério), um único tom é reproduzido automaticamente no ponto médio de um varrimento e um tom duplo com o mesmo som é reproduzido no início do varrimento seguinte.

O volume do tom pode ser ajustado no menu Options (Opções), acessível a partir do ecrã Standby (Espera).

# **4. Funcionamento**

As seguintes descrições de funcionamento são específicas à atualização do software. Para ver uma descrição completa da Utilização prevista e das Indicações de utilização, consulte o Manual do Operador do Sistema de Laser Cyclo G6 e as Instruções de Utilização do Dispositivo de Aplicação MicroPulse P3.

### <span id="page-9-0"></span>**4.1 Definir os parâmetros**

### **4.1.1 Opções de carregamento dos parâmetros predefinidos**

Depois de configurar o laser Cyclo G6, de ligar o laser e de ligar a Sonda MicroPulse P3, é apresentada uma janela pop-up Load Defaults (Carregar predefinições) com as opções para carregar ou cancelar os valores predefinidos de tratamento.

A janela pop-up Load Defaults (Carregar predefinições) na atualização do software substitui o campo Total Duration (Duração total) no software padrão com os campos Duration/Sweep (Duração/Varrimento) e Sweeps/Segment (Varrimentos/Segmento).

O produto dos campos Duration/Sweep (Duração/Varrimento) e Sweeps/Segment (Varrimentos/ Segmento) calcula automaticamente a duração total por segmento. A duração total por segmento é apresentada no ecrã Treat (Tratamento).

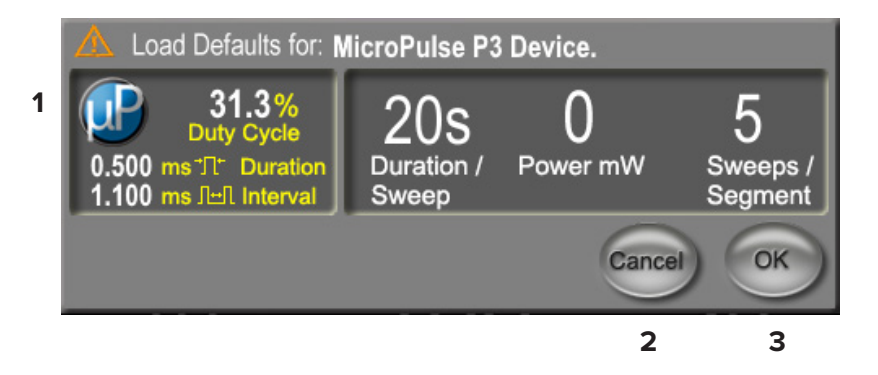

### **Janela pop-up Load Defaults (Carregar predefinições) para o Dispositivo MicroPulse P3**

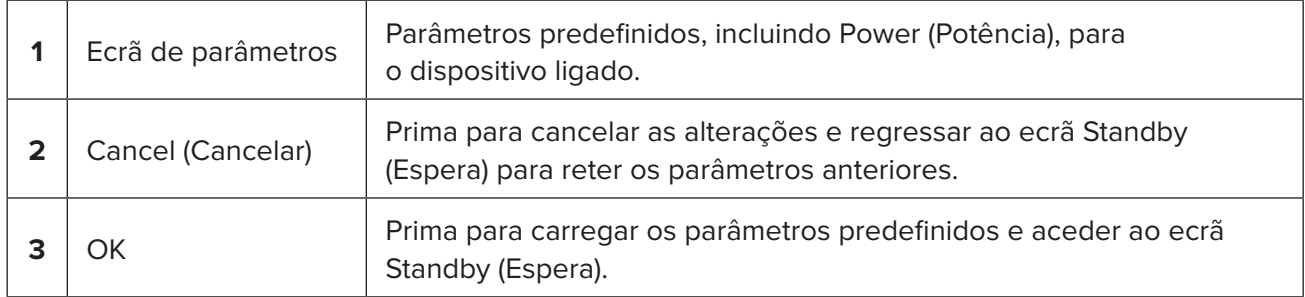

Depois de premir "Cancel" (Cancelar) ou "OK", é apresentada uma janela pop-up para que o utilizador reconheça os requisitos de segurança ocular conforme apresentado abaixo. Selecione "OK" para reconhecer os requisitos de segurança ocular e aceder ao ecrã Standby (Espera).

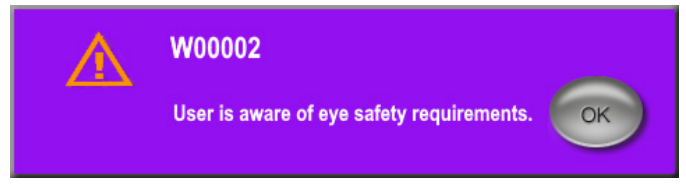

**Janela pop-up de requisitos de segurança ocular**

### <span id="page-10-0"></span>**4.1.2 Premir o ícone "Tx Summary" para repor os valores do resumo do tratamento a zero**

Selecione o ícone "Tx Summary" no ecrã Standby (Espera) para aceder ao ecrã Treatment Summary (Resumo do tratamento). No ecrã Treatment Summary (Resumo do tratamento), selecione o botão "Reset and Close" (Repor e fechar). Isto irá repor os valores de segmento total, varrimentos totais e duração total a zero.

#### **4.1.3 Rever/modificar os parâmetros de tratamento**

No ecrã Standby (Espera), reveja os parâmetros pretendidos para o tratamento nos campos MicroPulse Duty Cycle (Ciclo de funcionamento MicroPulse), Duration/Sweep (Duração/Varrimento), Power (Potência) e Sweeps/Segment (Varrimentos/Segmento), e altere-os conforme necessário. Para alterar os parâmetros, ajuste os valores manualmente ou selecione uma predefinição para carregar os parâmetros de tratamento programados pelo utilizador.

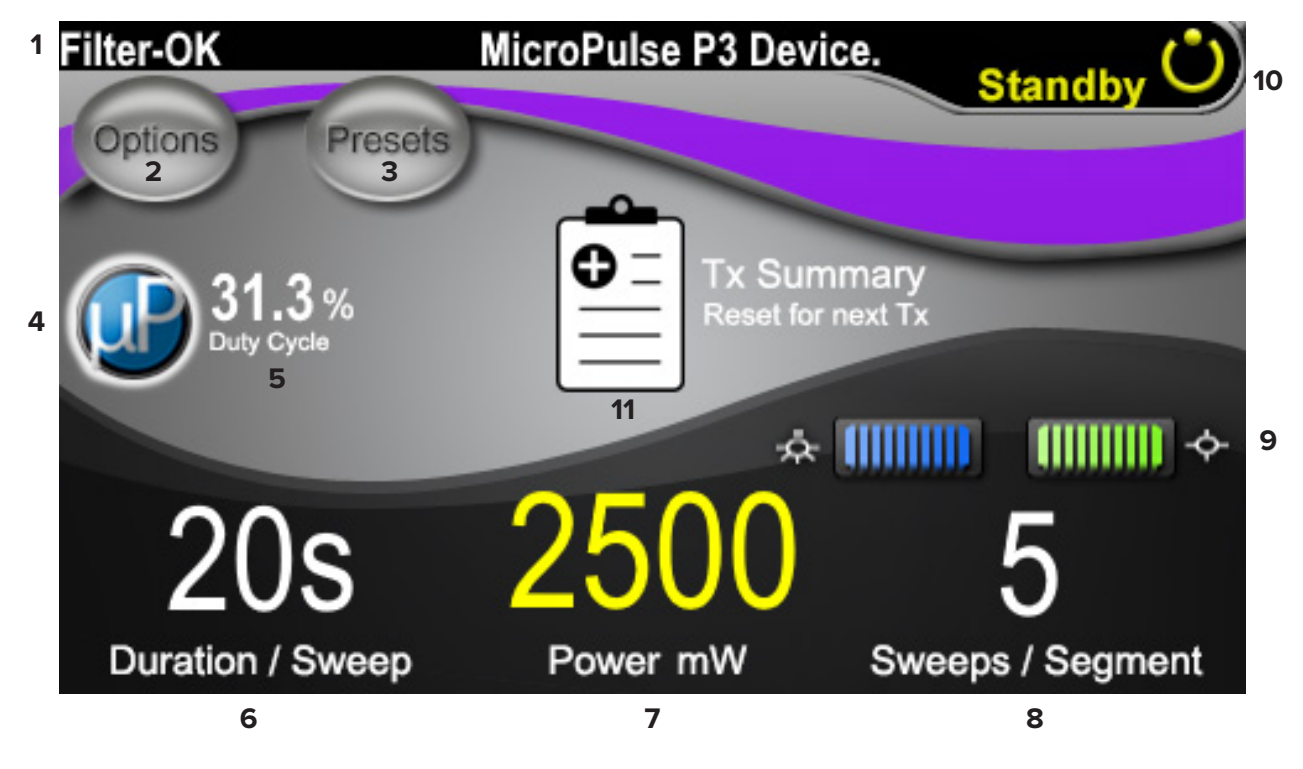

### **Ecrã Standby (Espera)**

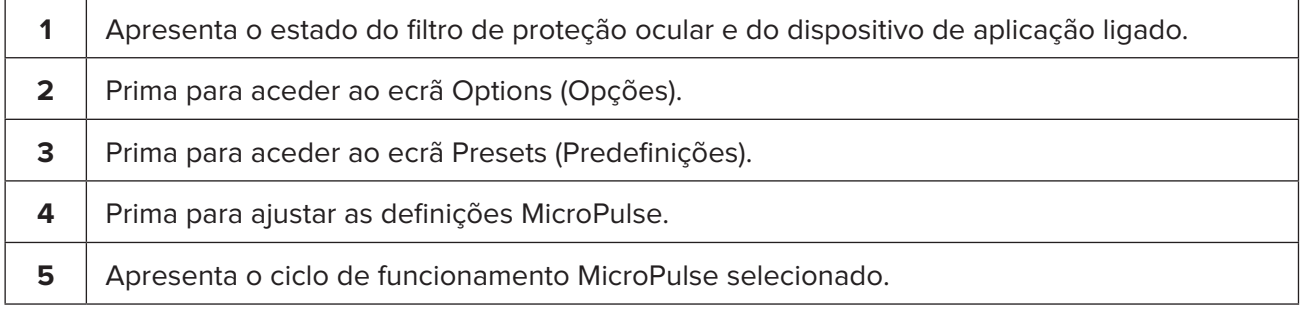

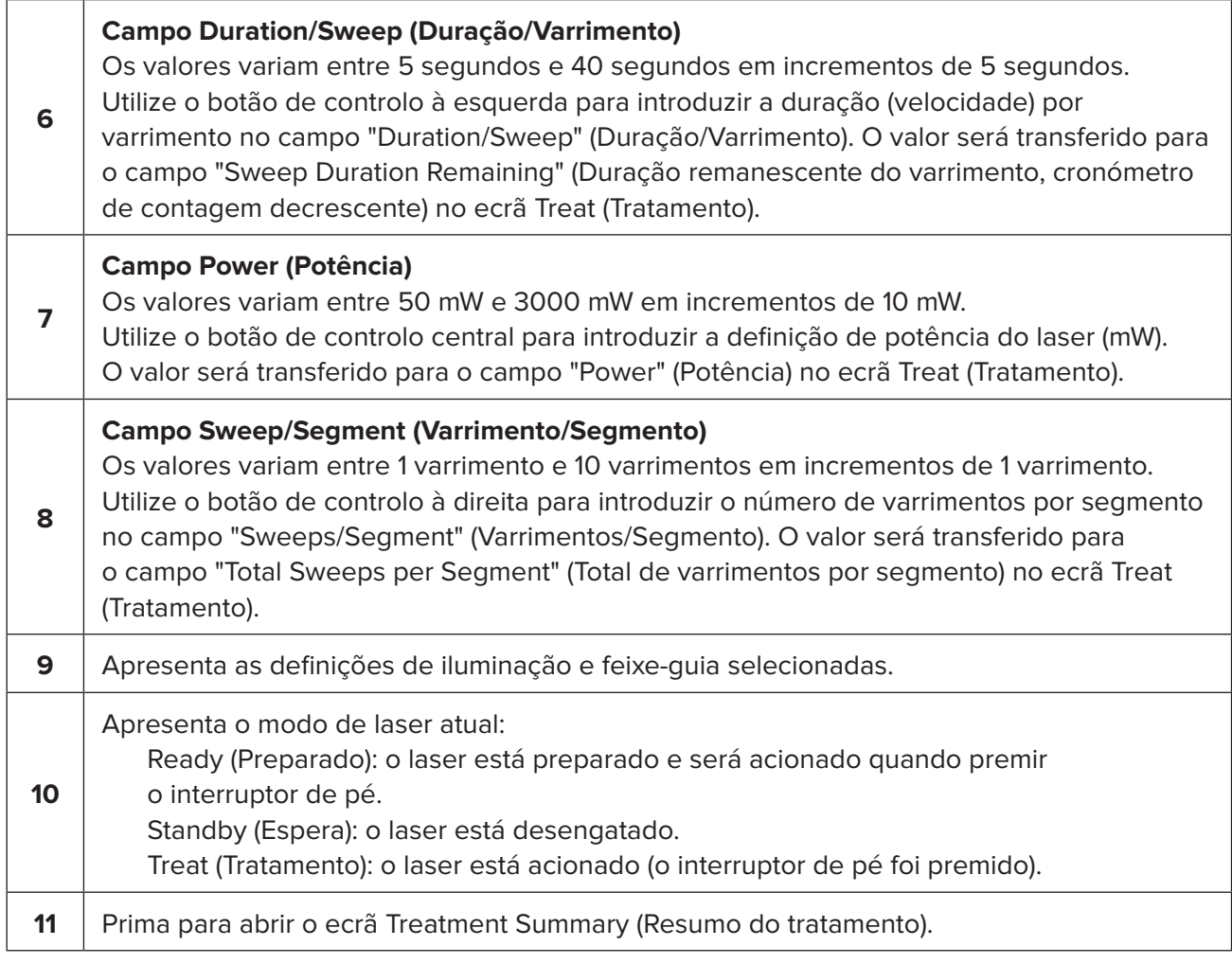

## <span id="page-12-0"></span>**4.2 Aplicar o tratamento**

*Nota: antes de aplicar o tratamento, consulte as instruções de aplicação, incluindo segurança, avisos e cuidados, no Manual do Operador do Sistema de Laser Cyclo G6 e nas Instruções de Utilização do Dispositivo de Aplicação MicroPulse P3.*

1. Prima o botão Treat/Standby (Tratamento/Espera) para aceder ao ecrã Treat (Tratamento).

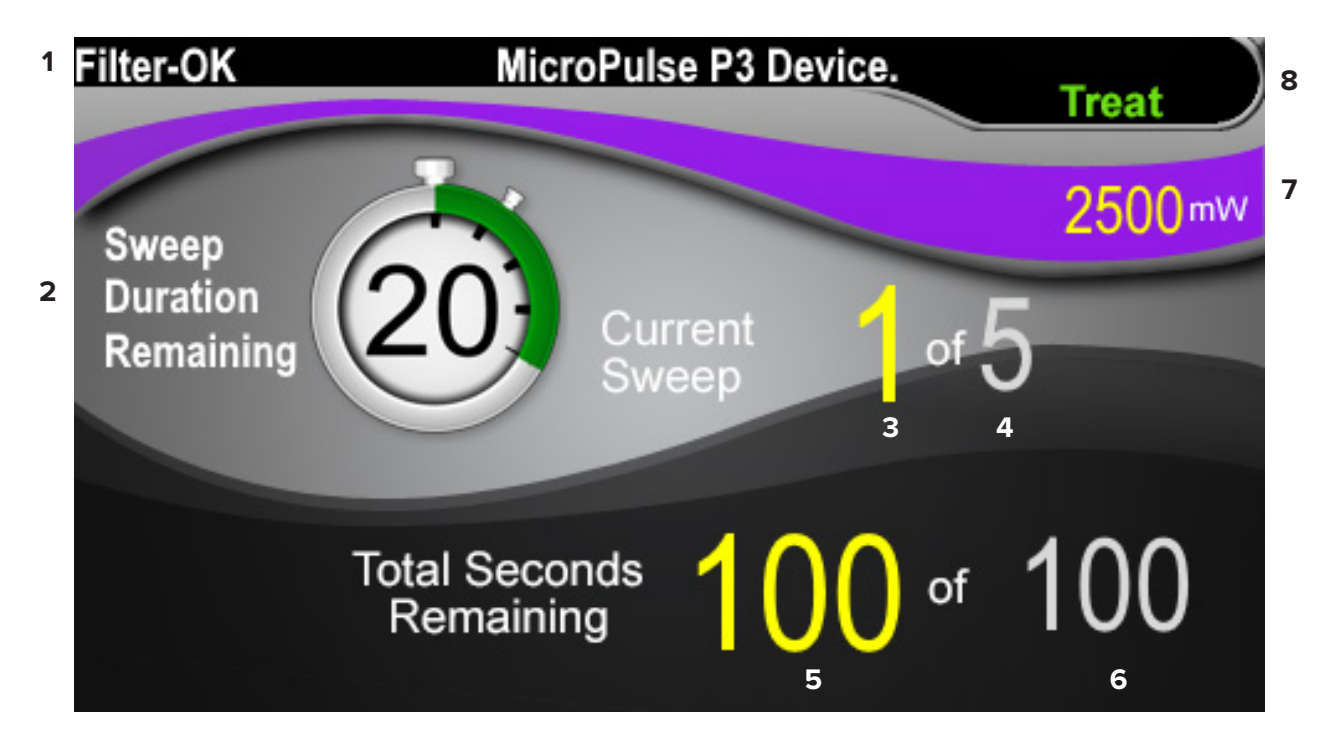

### **Ecrã Treat (Tratamento)**

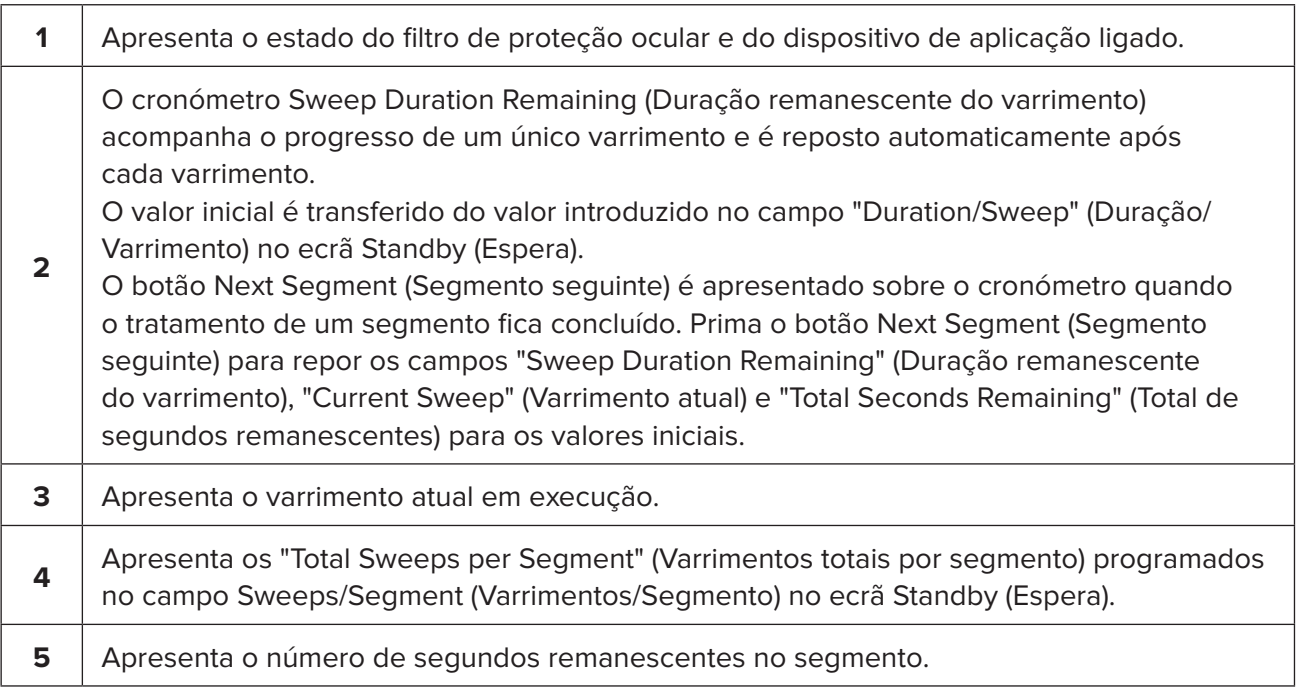

<span id="page-13-0"></span>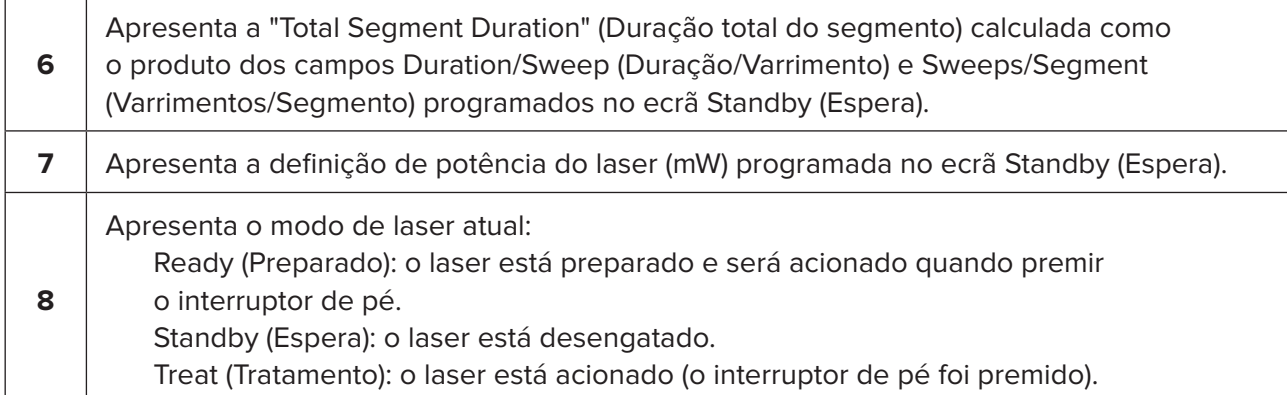

2. Prima o interruptor de pé para ativar o laser de acordo com as instruções no Manual do Operador do Sistema de Laser Cyclo G6. Se necessitar de interromper o tratamento, liberte o interruptor de pé.

#### **4.2.1 Avançar para o segmento seguinte**

- 1. Quando o utilizador conclui o tratamento de um segmento (isto é, quadrante ou hemisfério), o cronómetro é alterado para um botão "Next Segment" (Segmento seguinte).
- 2. Para tratar o segmento seguinte, prima o botão Next Segment (Segmento seguinte) para repor os campos "Sweep Duration Remaining" (Duração remanescente do varrimento), "Current Sweep" (Varrimento atual) e "Total Seconds Remaining" (Total de segundos remanescentes) para os valores iniciais.
- 3. Quando todos os segmentos pretendidos tiverem sido tratados, selecione o botão Treat/ Standby (Tratamento/Espera) para regressar ao ecrã Standby (Espera).

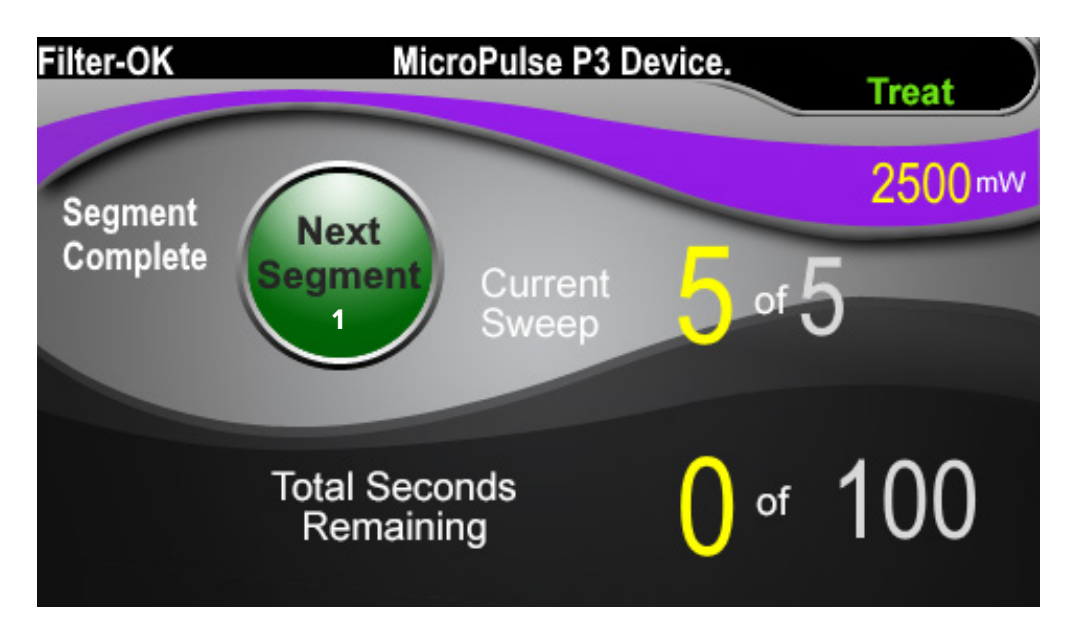

**Botão Next Segment (Segmento seguinte)**

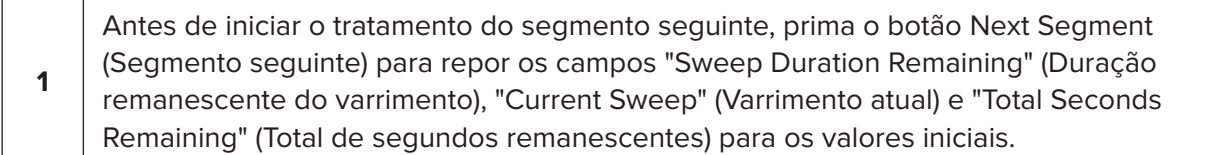

Se premir o botão Next Segment (Segmento seguinte) antes da conclusão de um segmento, será apresentada uma janela de confirmação para confirmar a reposição.

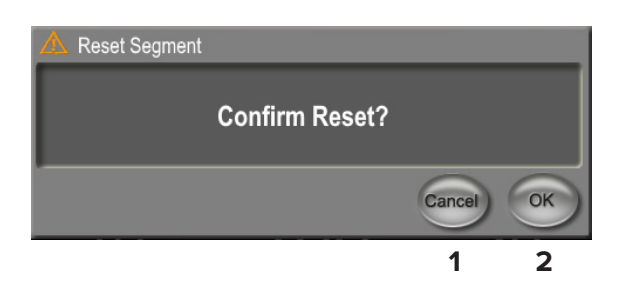

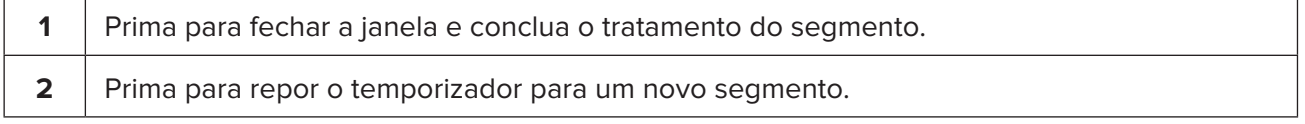

### <span id="page-15-0"></span>**4.3 Ver e documentar a informação do tratamento do doente**

- 1. No final do tratamento com MicroPulse TLT
	- a. Prima o ícone "Tx Summary" no ecrã Standby (Espera) para aceder ao ecrã Treatment Summary (Resumo do tratamento).
	- b. Documente manualmente a informação do tratamento no registo do doente ou tire uma fotografia do ecrã Treatment Summary (Resumo do tratamento) para anexar ao registo do doente. O software não guarda nenhuma informação pessoal ou que identifique o doente.
- 2. Concluída a documentação, selecione "Reset and Close" (Repor e fechar) para repor os valores de Total Segments (Segmentos totais), Total Duration (Duração total) e Total Sweeps (Varrimentos totais) a zero em preparação para o tratamento seguinte com MicroPulse TLT.

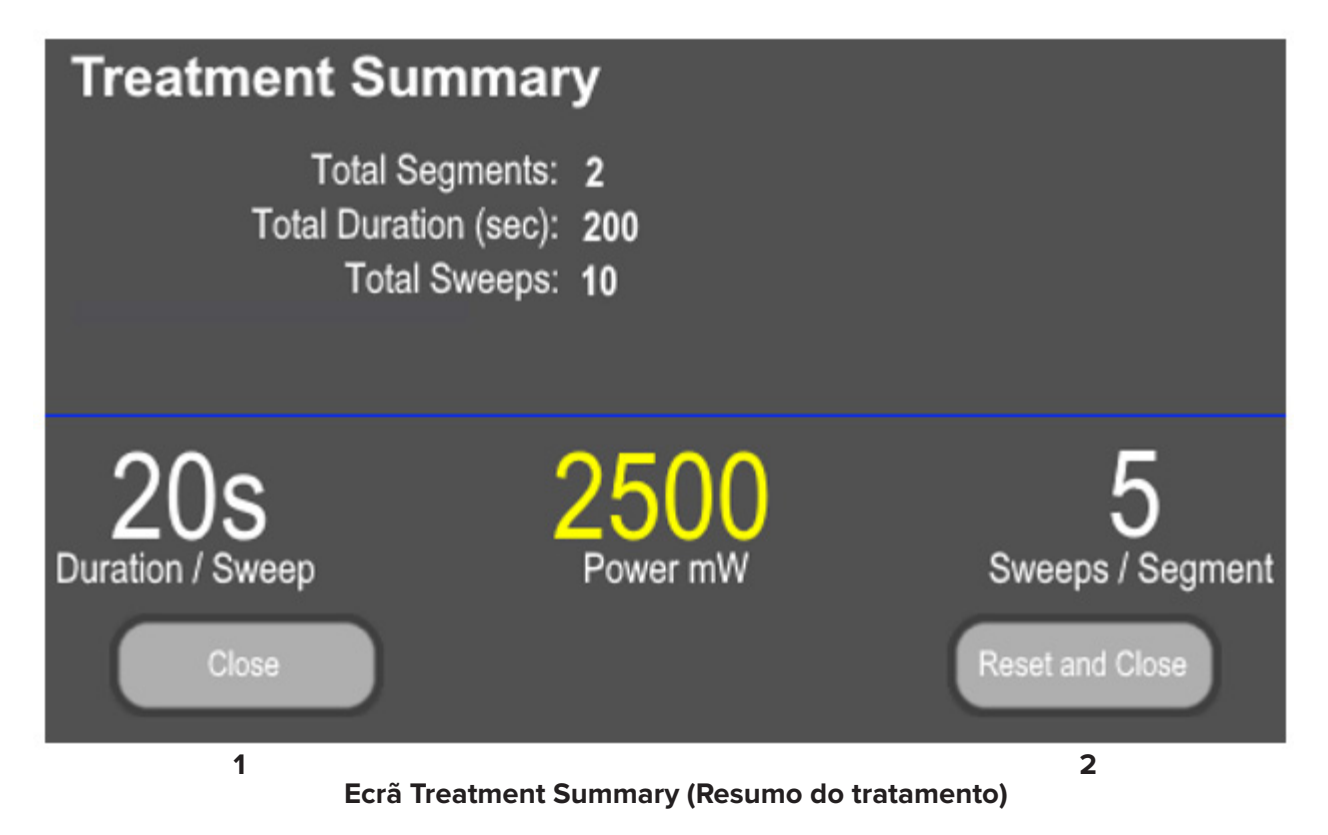

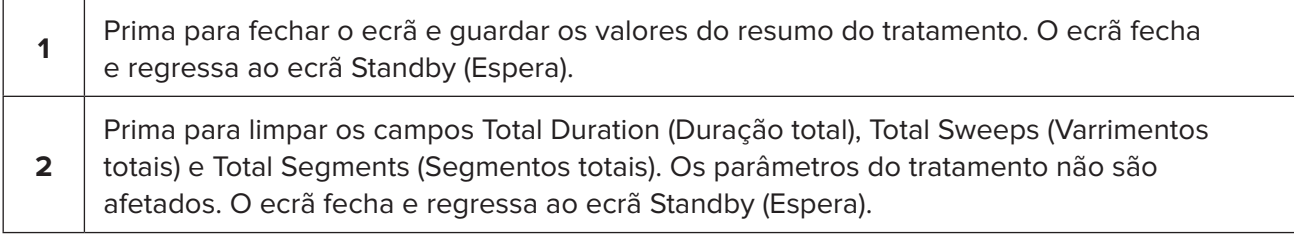

# <span id="page-16-0"></span>**5. Resolução de problemas**

Mensagem de erro

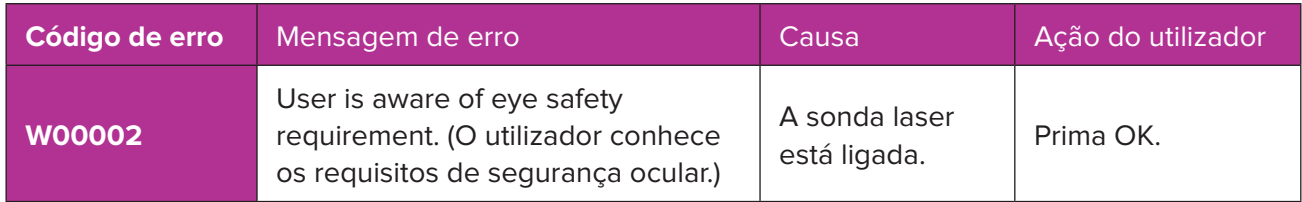

*NOTA: Consulte o Manual do Operador do Sistema de Laser Cyclo G6 para obter orientações sobre quaisquer outras resoluções de problemas e mensagens de erro do sistema.*

# **6. Contactos**

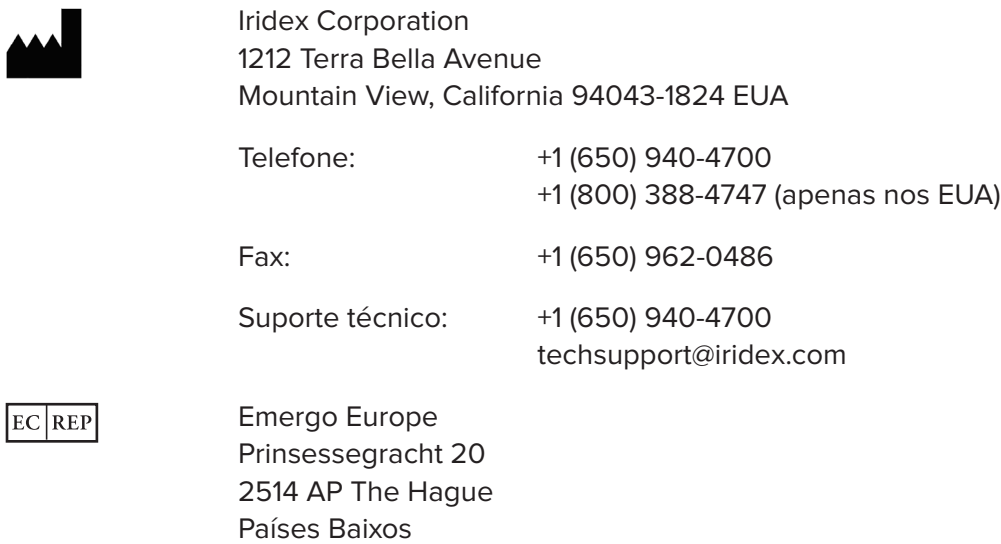

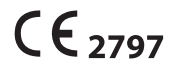

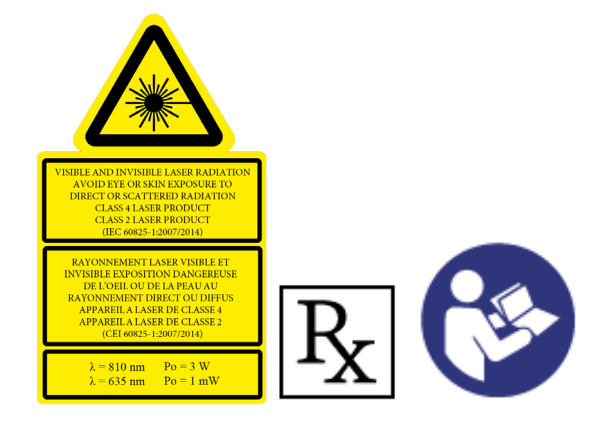

Antes de aplicar o tratamento, consulte as instruções de aplicação, incluindo segurança, avisos e cuidados, no Manual do Operador do Sistema de Laser Cyclo G6 e nas Instruções de Utilização do Dispositivo de Aplicação MicroPulse P3.

#### **iridex.com**

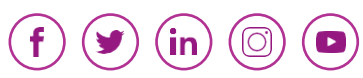

Iridex, o logótipo Iridex, MicroPulse, Cyclo G6 e MicroPulse P3 são marcas registadas da Iridex.

© 2022 Iridex Corporation. Todos os direitos reservados. PN 88199-PO Rev B 02.2022